# **Online‐Anmeldung über die Homepage**

www.philosophicum.com

‐> Symposium 2023 ‐> Anmeldung ‐ direkter Link: https://www.philosophicum.com/symposium‐2023/anmeldung‐preise‐infos auf dieser Seite rechts oben auf "Anmeldung" klicken (das Feld Anmeldung erscheint ab 3.4.2023)

Falls ab dem Anmeldebeginn rechts das Anmeldefeld nicht aufscheint, aktualisieren Sie bitte Ihren Browser oder laden Sie die Seite neu.

Anmeldung

Aktualisieren mit: Taste F5 oder Tastenkombination STRG+Umschalttaste+R

Pauschalen

Sie werden automatisch zum externen Ticketvermittler weitergeleitet, direkt auf die Seite zur Buchung des Philosophicum Lech.

# **Fünf Schritte zu Ihrer Buchung**

### **1 Auswahl der Teilnahmetage** Pauschale, Tageskarte (=Tickets kaufen)

# **2 Sitzplatz im Saalplan auswählen**

**3 Sitzplatz in den Warenkorb legen** 

(erscheinen unterhalb des Saalplanes)

Für weitere Plätze für Begleitpersonen:

evtl. Publikation und Rahmenprogramme auswählen

Sitzplatz im Saalplan auswählen ‐ in den Warenkorb legen

(Klick auf grünen Kreis)

(= Kategorie wählen)

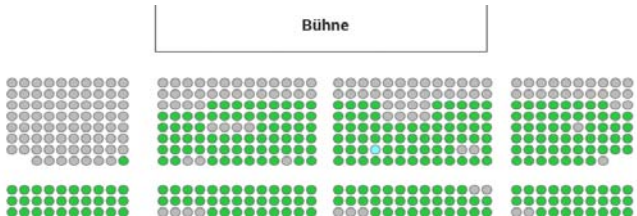

MEHR INFO

**TICKETS KAUFEN** 

**EUR 425.00** 

#### **KATEGORIE WÄHLEN**

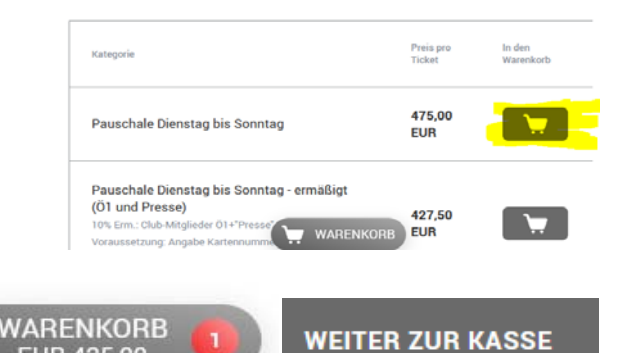

#### Warenkorb aktivieren (Klick auf "Warenkorb" ‐ weiter zur Kasse)

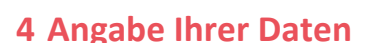

Name, Adresse … (und Namen von etwaigen Begleitpersonen)

### **5 Zahlungsart auswählen und bestellen**

Kreditkarte, Sofortüberweisung, Paypal, Kauf auf Rechnung

Zustimmung AGB ‐ Bestellen und Bezahlen

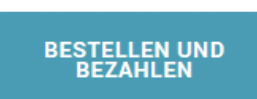

## **Detaillierte Anleitung**

#### **1 Auswahl der Teilnahmetage**

Unter "EVENTS" sehen Sie eine Übersicht über die angebotenen Tickets (Pauschalen und Tageskarten):

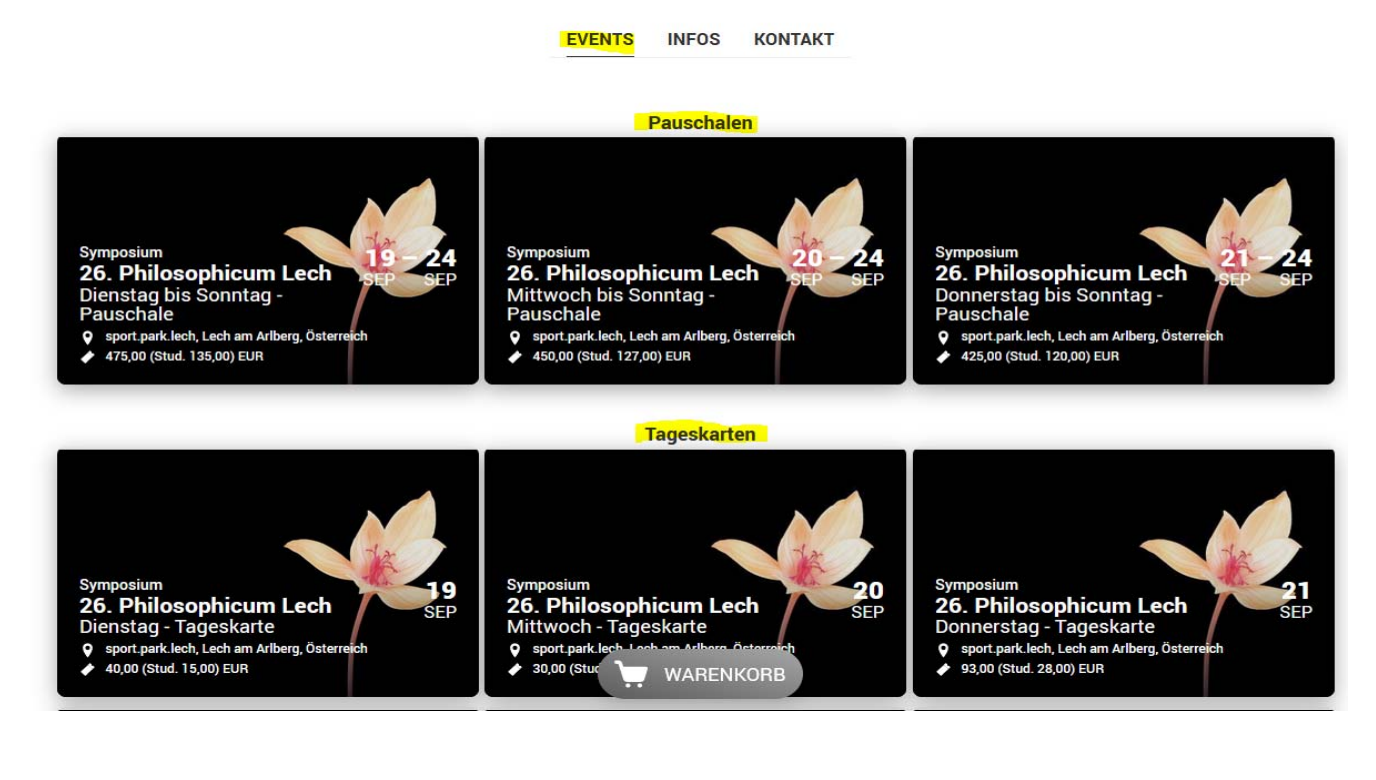

Wenn Sie mit der Maus über diese Bilder fahren, öffnet sich ein kleines Feld "TICKETS KAUFEN" ‐ dieses bitte für die gewünschten Teilnahmetage anklicken (als Beispiel Pauschale Dienstag bis Sonntag).

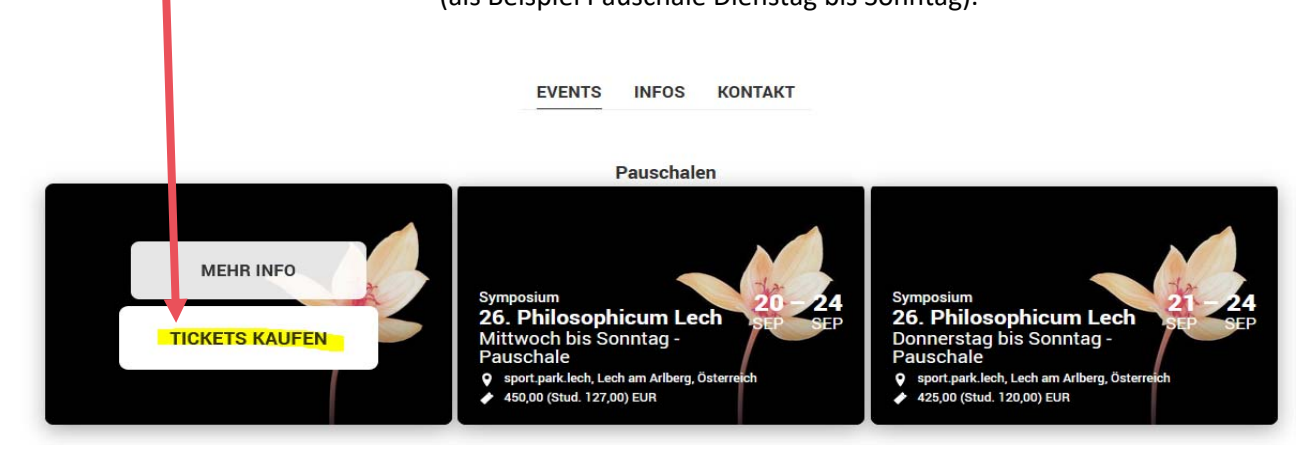

### **2 Sitzplatz im Saalplan auswählen**

Sie befinden sich nun auf der Ticketseite und Ihnen wird der Saalplan angezeigt.

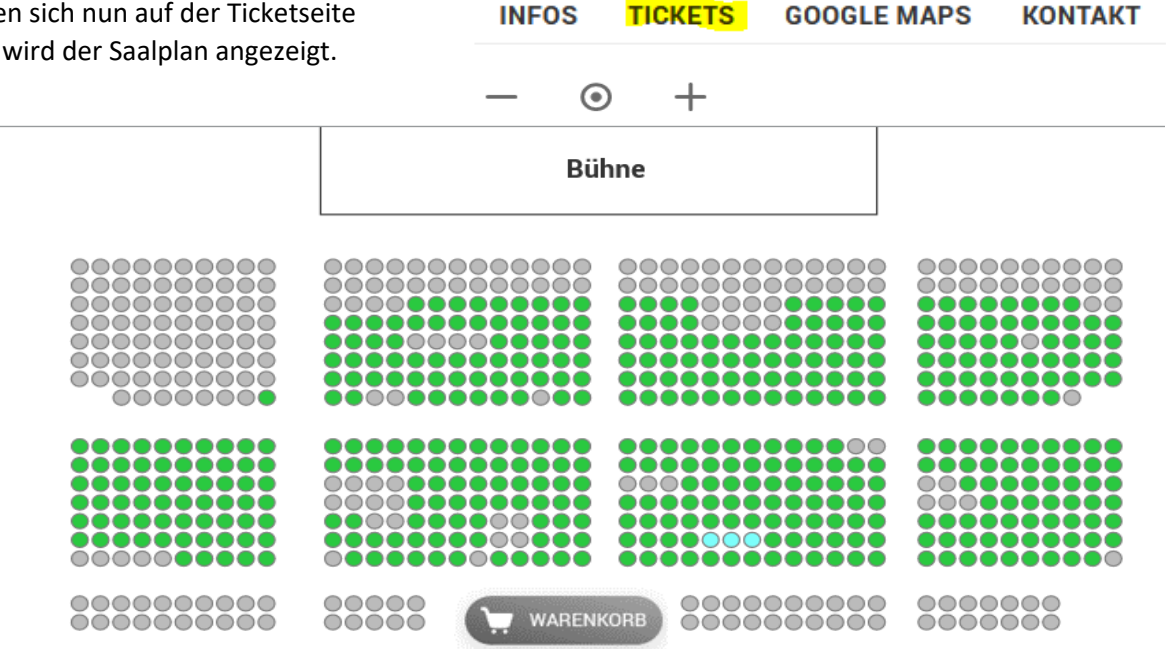

Freie Plätze sind als grüne Punkte sichtbar. Wenn Sie mit der Maus drüber streichen, wird der Punkt kurz gelb, wenn Sie ihn mit einem Klick ausgewählt haben, erscheint er dann in hellblau.

### **3 Sitzplatz in den Warenkorb legen (= Kategorie wählen)**

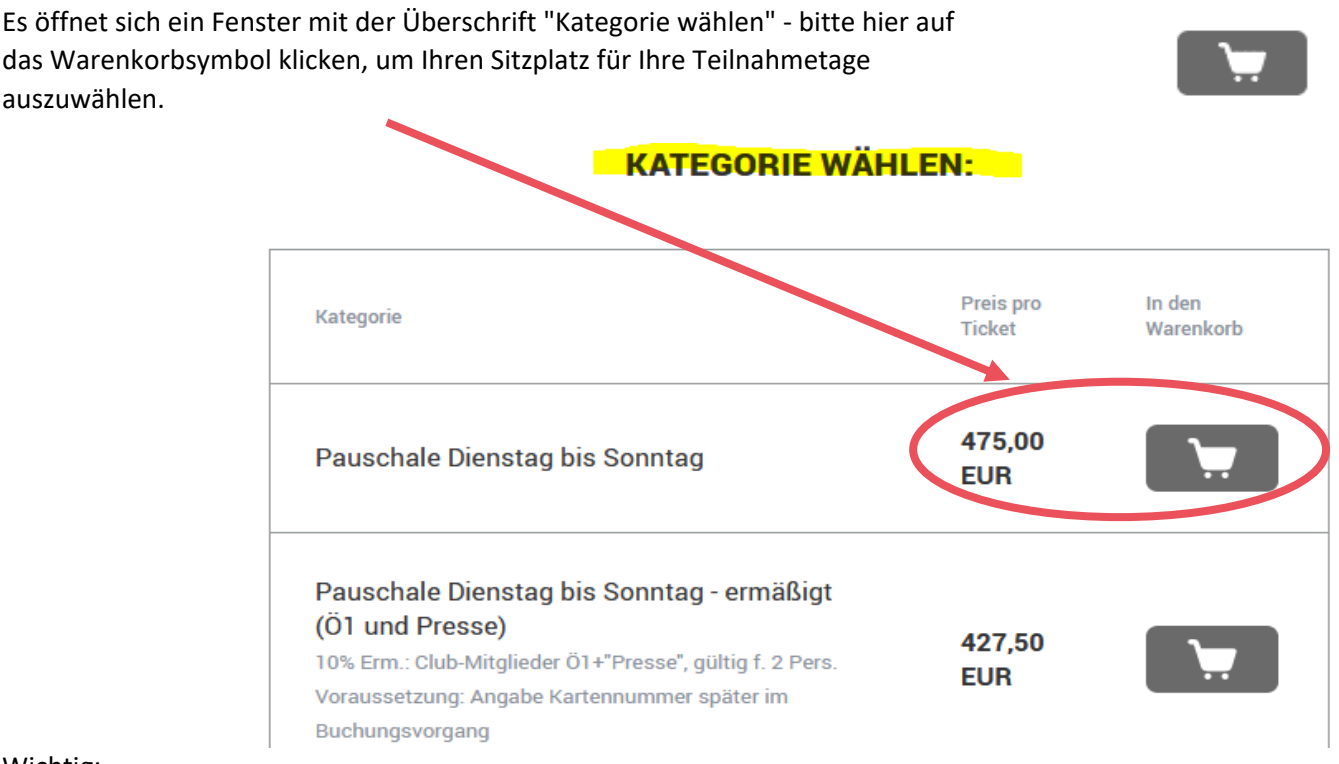

Wichtig:

Nur durch das Klicken auf das Warenkorbsymbol (rechts neben dem Preis) wird Ihr Sitzplatz aktiviert!

‐> Wenn der Warenkorb mit einem Sitzplatz befüllt wurde, erscheint ein roter Kreis mit der Zahl 1 ‐ ein Platz ist nun im Warenkorb.

Wenn Sie weitere Plätze buchen wollen, Schritte 2 und 3 wiederholen (Sitzplatz im Saalplan auswählen und in den Warenkorb legen).

**WARENKORB EUR 475,00 WARENKORB EUR 950,00** 

Wenn Sie keine Publikation und kein Rahmenprogramm dazu buchen wollen, bitte einfach auf den Warenkorb mit dem roten Punkt (in der Mitte am unteren Bildrand) klicken

und "Weiter zur Kasse" anklicken.

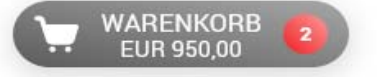

**WEITER ZUR KASSE** 

### **Evtl. Auswahl von Publikation und Rahmenprogrammen**

Die Auswahl für die Publikation und die Rahmenprogramme (Philosophieren am Berg / Philosophieren im Kunsthaus Bregenz / Skyspace‐Lech Führungen) befindet sich u**nterhalb des Saalplanes ‐> bitte dafür nach unten scrollen.** 

### **PUBLIKATION UND RAHMENPROGRAMME**

Wenn Sie das Buch oder ein Rahmenprogramm buchen möchten, bitte die Menge wählen und auf das Warenkorbsymbol daneben klicken. Nur durch klicken auf das Warenkorbsymbol wird das Rahmenprogramm aktiviert.

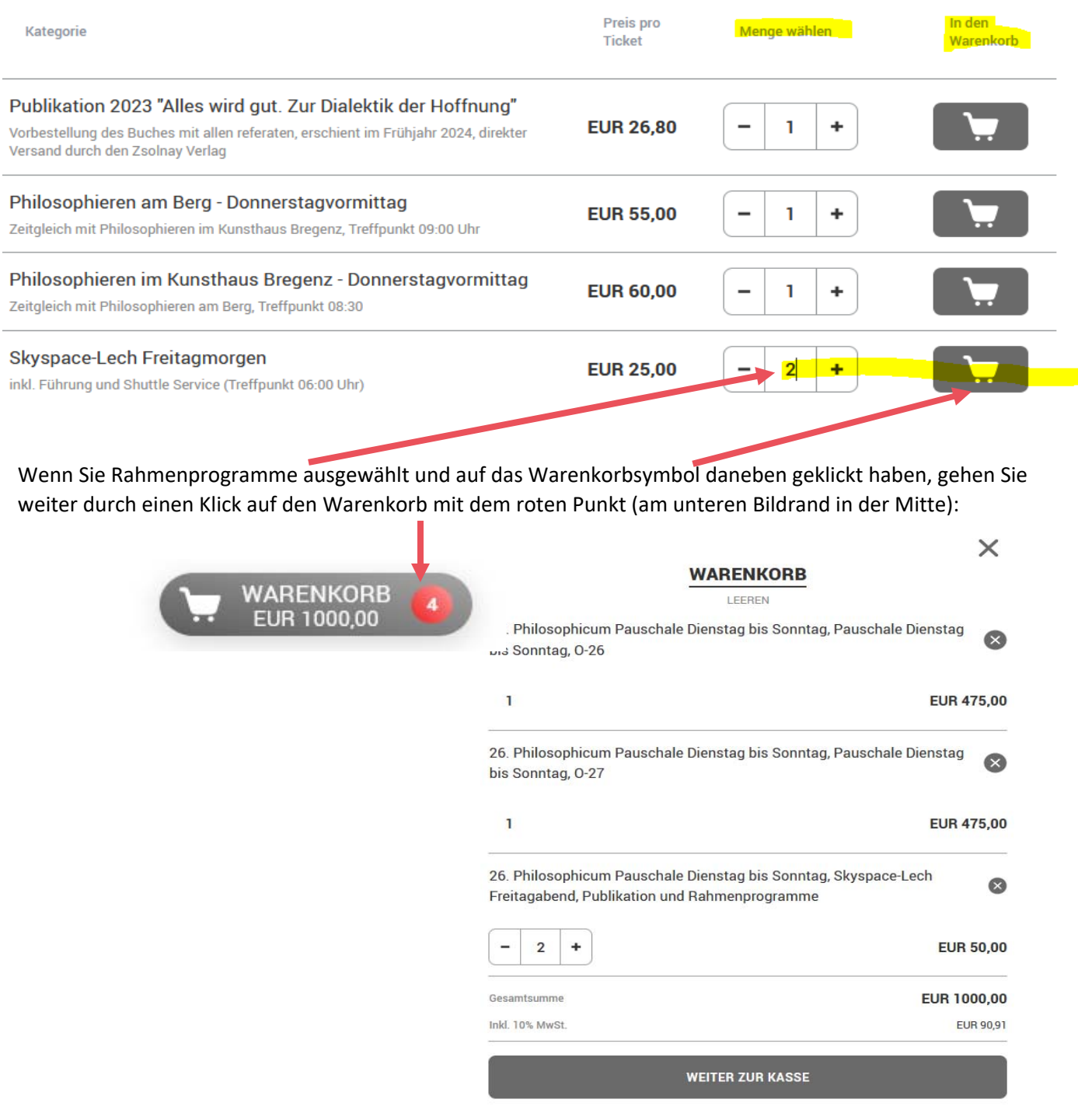

Wenn der Warenkorb passt, bitte auf "Weiter zur Kasse" klicken.

**WEITER ZUR KASSE** 

#### **4 Angabe Ihrer Daten**

Sie kommen auf eine Seite, die sich "Secure Checkout" nennt. Bitte tragen Sie nun Ihre Daten ein (für nächste Seite "weiter" drücken). Kontaktdaten: Name, Telefonnummer, Email‐Adresse Adressangaben: Straße und Nr., Postleitzahl, Stadt, Land Ticketdaten: Namen für etwaige Begleitpersonen

#### **IHRE KONTAKTDATEN**

Bitte füllen Sie das untenstehende Formular aus und klicken Sie auf "Weiter", um fortzufahren.

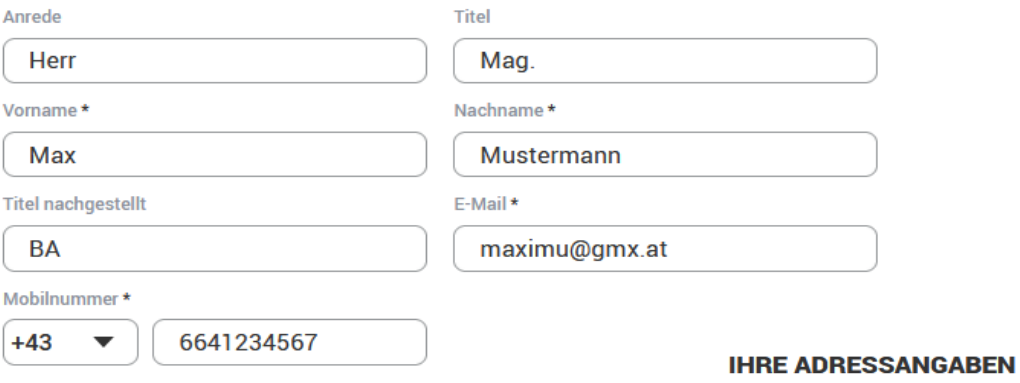

Bitte Ländervorwahl auswählen und dann die Telefonnummer ohne Null eingeben

#### Bitte füllen Sie das untenstehende Formular aus und klicken Sie dann auf "Weiter", um fortzufahren.

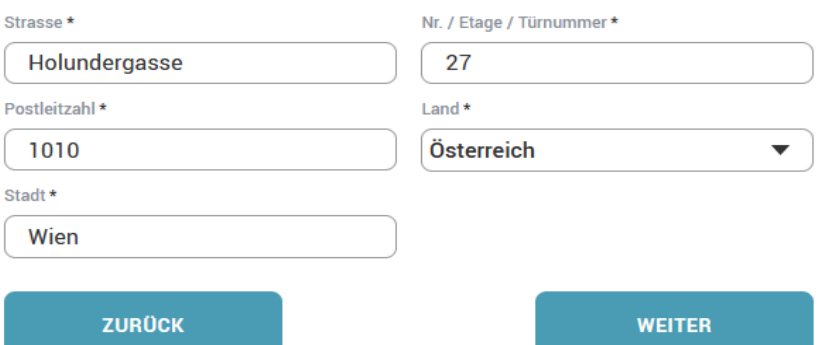

Bei den Ticketdaten bitte die Daten Ihrer Begleitpersone:en eingeben. Für jedes Ticket (= Pauschale, = Tageskarte, = Rahmenprogramm) den Namen der teilnehmenden Person eintragen.

#### **TICKETDATEN**

#### TICKET #2 - PAUSCHALE DIENSTAG BIS SONNTAG - 0|27

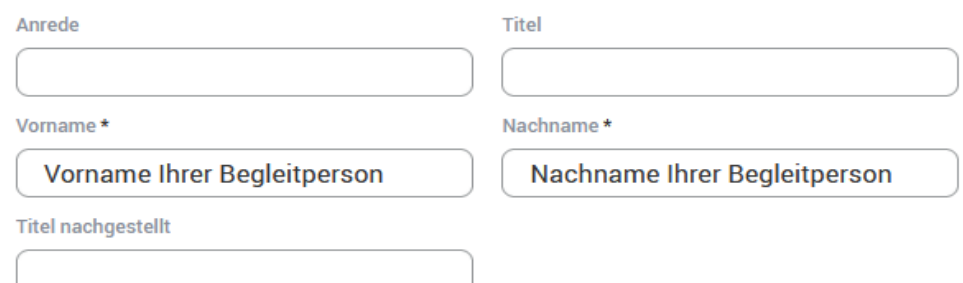

#### **5 Zahlungsart auswählen und bestellen**

#### **WÄHLEN SIE EINE ZAHLUNGSART**

Bitte wählen Sie eine der folgenden Optionen und klicken Sie auf "Weiter", um fortzufahren. Danach können Sie den Einkauf nochmals überprüfen und ahschließen

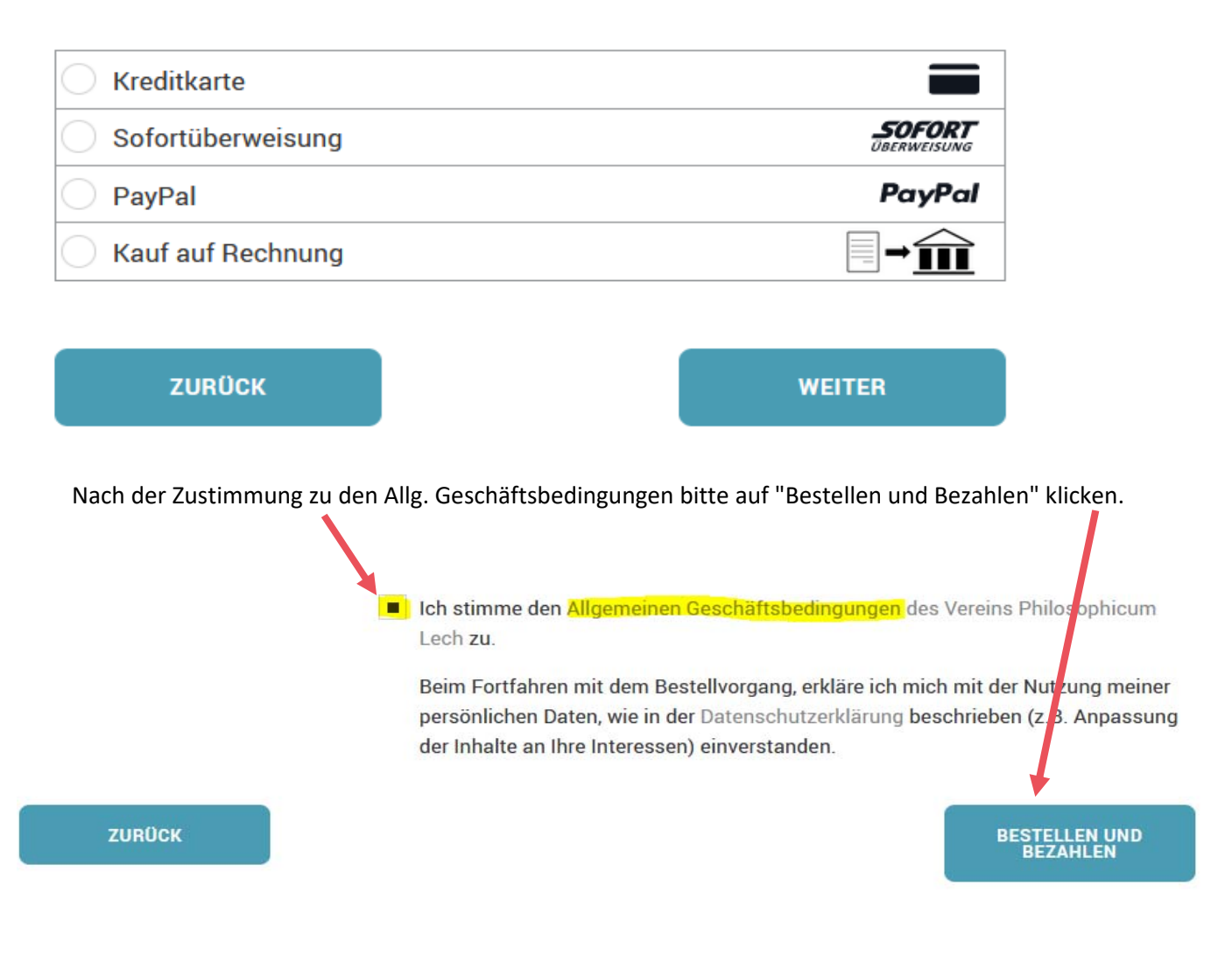

Ihre Buchung war erfolgreich, wenn folgende Texte erscheinen:

Kreditkarte, Paypal, Sofortüberweisung: **TRANSAKTION ABGESCHLOSSEN** 

Kauf auf Rechnung: VIELEN DANK FÜR IHREN EINKAUF!

Die Rechnung wird an die im Buchungsvorgang angegebene Email‐Adresse gesandt. Bei "Kauf auf Rechnung" bitten wir Sie, den Rechnungsbetrag auf das angegebene Konto einzubezahlen.

Alle Eintrittskarten/Tickets sind wie immer auf Ihren Namen im Tagungsbüro in Lech hinterlegt.

**Wir freuen uns auf Sie!** Ihr Team des Philosophicum Lech info@philosophicum.com +43 5583 2213 671